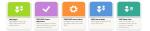

## **Employee Guide**

SMO CME Online App

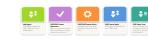

This Claim 📀

Emolument

\$1.639.34

\$639.34

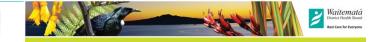

### Finding the apps

### Internal access is via StaffNet:

StaffNet > MyHr portal > My info > Online Claim Forms

StaffNet > SMO Portal — Other Useful Links > Online **Claim Forms** 

\* SMO CME—lime green SMOs apply for CME

- \* SMO Leave—blue SMOs apply for other leave types
- \* Leave Admin—orange leave manager for Admins
- \* Approvers—purple Approve CME & SMO Leave forms
- \* Useful Links—guides and reference material

### External Access

From the Waitematā external website, under the STAFF section. http://www.waitematadhb.govt.nz/ You can bookmark the Online Forms Page, and the App link, to your favourites so it is easy to find.

### ΜΑΗΙ Ε ΤΑΕΑ CMF Login to apply for CME Apply for CME view your balan CME pocket guide for SMOs CME pocket guide for Approv

NH

OUTLOOK WEB APP

••

Ö.

### Sign-in/ out

Click on the appropriate app button and sign-in to your Waitematā DHB Microsoft account with your DHB email address and network password. This will take to directly to your dashboard.

If you are on a shared computer, always sign-out when you have finished your session. Sign out

### Making a request

Pre-approval REQUESTS are required for IT/equipment items and conferenced leave. Access these from your dashboard.

Click on the appropriate button and fill in the screens as required and submit.

Requests are an estimate of the costs. They do not need to be exact. Leave—You must record your daily hours for CME & CMET, these can be on the same day by inserting new day with same date.

### **Raise a New Request**

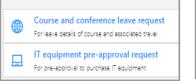

| Leave Details                                     |                    |                         |  |  |  |  |
|---------------------------------------------------|--------------------|-------------------------|--|--|--|--|
| Please complete this section to provide daily det |                    |                         |  |  |  |  |
| Date                                              | Hrs " Leave Type 💿 |                         |  |  |  |  |
| Fr <mark>12-No</mark> v                           | 4                  | CME Travel (CMET)       |  |  |  |  |
| Fr <mark>12-No</mark> v                           | 4                  | CME ( <mark>CME)</mark> |  |  |  |  |
| Sa 13-Nov                                         | 8                  | CME (CME)               |  |  |  |  |

# Tax

GST

### **Emolument** tax

Applicable to all items under the IT category. The emolument tax is a tax imposed by IRD on items that have been paid for by the company and can be used for personal as well as business use. The rate is set by IRD. It is calculated by multiplying the tax % by the full purchase price

(inclusive of GST). Refer to the IRD for more information: https://www.ird.govt.nz/employing-

staff/paying-staff/fringe-benefit-tax/fringe-\$1,000 benefit-tax-rates Request Summary

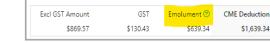

GST relates to New Zealand Goods and Services Tax. It applies to most things in NZ including items purchased online from overseas. GST in your claim **must** match what is on the invoice. Otherwise, payroll will send it back to you to correct. You can edit the GST box and un-tick the GST button to ensure this is correct.

Note: The Inland Revenue Department requires all receipts over \$50 to be GST receipts – i.e. they must have a GST number on them, where the supplier is registered for GST.

Overseas expenses and some NZ companies, e.g. not-for-profit, are not registered for GST. In this case ensure that you un-tick the GST box to match the invoice.

| Request Category * | Excl Gst<br>Amount | NZ<br>GST | GST Amount | Gross<br>Amount |
|--------------------|--------------------|-----------|------------|-----------------|
| Smartphone v       | \$869.57           | ~         | 130.43     | 1,000           |

You are reimbursed the total (inclusive of GST) amount that you actually paid, it is your CME deduction amount that varies depending on the item category.

### App trouble-shooting help and reference materials

Operations manager: Issues with your CME balances and changes to CME. Email: CMEQueries@waitematadhb.govt.nz - App issues and new staff set-up. StaffNet > Online Claims page: for guides and videos Relevant documents on StaffNet:

> ASMS – Senior Medical and Dental Officer MECA SMO Continuing Medical Education – Leave and Expenses Policy Work-Related Expenses Policy

#### **Travel Policy**

CME Q&A (on SMO Portal)

CME App Guides (on StaffNet— My HR—Online Claim Forms) How to Videos (on StaffNet- My HR - Online Claim Forms) Online CME Apps Administrator's Guide CME App FAQs

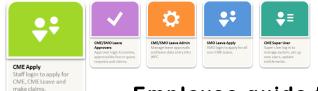

# **Employee guide to** applying for CME

Refer to StaffNet for more detailed instructions and guides.

### **CME** overview

- CME entitlement is as per the MECA. Max: \$16,000 and 80 hours per year. This is pro-rata to FTE and alternate employment and can be accrued over three years.
- Your full entitlement is given to you as of I January each year. (1st year pro-rata to your start date.) If you leave with 12 months, you will need to pay back spent CME over the prorata amount.
- ٠ CME is for items and events that fall within the boundary of education expenses for yourself only. As such, any fees for professional bodies are deemed work-related expenses and cannot be claimed here.
- All CME requests and claims must be made through the CME арр.
- CME IT and equipment items and conference leave require a pre-approval request process prior to purchase / attending course. There is a clinical and a business sign-off requirement for these items.
- Like general expenses, course and conference expenses no longer need a pre-approval request. It is expected that costs will be reasonable and within policy limits where defined.
- Conference leave must be requested online through the app.
- Approved **claim forms** will automatically flow through to payroll for processing, **Requests do not** go to payroll.
- Expenses should be claimed within 12 months of occurring.
- All claims require suitable receipts or invoices and proof of payment and currency exchange rate attached.

## SMO CME online app

### Dashboard

This is the home screen for the CME app, where you can check your balances, raise and manage both requests and claims. The app is intuitive and easy to get around in. Clicking on any of the buttons or arrows will move you to the next page in the section.

| <b>2</b> ° | ME Dashboard                                                    |                                                   | NH                                                      |  |  |  |  |
|------------|-----------------------------------------------------------------|---------------------------------------------------|---------------------------------------------------------|--|--|--|--|
|            |                                                                 |                                                   | Sign out                                                |  |  |  |  |
| Your       | \$ Balance<br><b>\$ 13,416</b><br>total available dollars       | Hours Balance<br>60<br>Your total available hours | Open Forms<br><b>90</b><br>Your forms not yet finalised |  |  |  |  |
| Raise      | Raise a New Request                                             |                                                   |                                                         |  |  |  |  |
|            | Course and confe<br>For leave details of course                 | >                                                 |                                                         |  |  |  |  |
|            | For pre-approval to purchase IT equipment                       |                                                   |                                                         |  |  |  |  |
| Raise      | Raise a New Claim                                               |                                                   |                                                         |  |  |  |  |
|            | Course and confe<br>Claim for the cost of cou                   | >                                                 |                                                         |  |  |  |  |
|            | IT equipment clain<br>Claim for a pre-approve                   | >                                                 |                                                         |  |  |  |  |
| \$         | S General expense claim<br>Claim for minor CME related expenses |                                                   |                                                         |  |  |  |  |
| Othe       | Other Actions                                                   |                                                   |                                                         |  |  |  |  |
| 5          | Manage requests<br>See all requests                             |                                                   | >                                                       |  |  |  |  |
| ∷≡         | View history<br>See all prior requests an                       | d claims                                          | >                                                       |  |  |  |  |

Clicking on the **Balance** button will take you to a breakdown of your balances in \$ or hours.

Entitlement - Open Commitments = Available Balance

 =
 41,628
 28,212

 NCE
 Your entitlement balance
 Open requests and claim

Clicking on the home

icon, will take you back to the dashboard at any time.

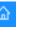

Available Balance

13,416

Current balance minus

commitments

Open Commitments

# Employee pocket guide

### Making a claim

Click on the appropriate claim-type button. Fill in the screens as required and submit. **IT claims can only be made on an APPROVED REQUEST.** 

Raise a New Claim

Course and conference claim

Claim for the cost of course and travel

Claim for a pre-approved IT equipment request

Other Actions

B

Ξ

Manage requests

See all prior requests and claim

See all requests

View history

+ 🖉

IT equipment claim

General expense claim

Claim for minor CME related expenses

Give the form a name, choose the category and fill in details. Costs MUST be in NZD.

Un-tick GST button if you do not have a GST receipt. Ensure GST amount matches the receipt. You must attach receipts for each claim.

Click on the + button to attach documents. A paper

clip with a number shows how many receipts are attached.

Attach proof-of-payment /currency exchange if paid in foreign currency or if you only have an invoice and not a NZD receipt. E.g. credit card statement screenshot.

(s)

Click **Next** to move through the pages and **Submit** for approval and forwarding to payroll for payment.

### **View history**

All forms, requests and claims can be viewed from View History.

Each form (request and claim) is provided with a unique ID number, ID: 1234.

<u>Here you can:</u> View form status; Make Claims; see what you have claimed to date on an approved request; **finalise, or close** 

| Filters                     | ✓ Approved                       |         |                  |
|-----------------------------|----------------------------------|---------|------------------|
| Filter by status            | Filter by form type              |         | Pending Approval |
|                             |                                  |         | Waiting on null  |
| Form / Status               | Request Claimed<br>Amount Amount | Balance | ! Declined       |
| ID: 3879                    |                                  |         | × Cancelled      |
| Course and Conference Claim | \$0                              | 1       | 🔒 Finalised      |
|                             |                                  |         | ∠ Draft          |

**off,** a request where you have <u>completed all the claims on it</u>; **edit** forms; **cancel** forms, e.g. duplicate forms, where you have made two

claims for the same thing, to get the duplicate amount credited back to your balance.

Pending Approval
 Waiting on Flink /

If your name is showing under **Status—Pending**Approval, it means it is waiting on you to do something.

Check your emails for what needs to be done.

Once a **request** is approved, you can make a claim on it.

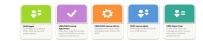

### Notifications

You will receive email notification of your form's status. This could be Approval, Decline, or Query if there is a question to ask or if something is missing/incorrect in your form. Emails will come from either the system—CME automation; or, for a claim query, from payroll—Staff Service Centre.

🚖 CME Automation

#### Staff Service Centre (HealthSource) Service Request 10470006 has beer

In the case of a query—the email will tell you what the issue is that you need to correct. Read the body of the SSC email or the comments under Approver History in the CME automation email. Access forms form the email or via the app View History dash-

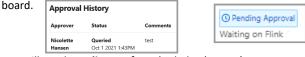

You will need to edit your form (as below) to make any corrections prior to clicking on Resubmit to send it back to the person who sent the query. The form will have your name on it in your View History dashboard. DO NOT start a new form or your balances will be deducted twice.

### Amending forms

Editing, cancelling, deleting and finalising forms

Go to **View History** to view your form dashboard. Find the claim in **View History**; click on the three dots at the far right of the form and choose from the drop-down menu.

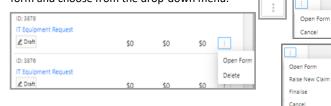

Editing a submitted form - Claims submitted and "in

flight" cannot be edited for auditing purposes. You need to Cancel then Open Form to edit, make changes and Resubmit. It will go back to the beginning and go through all approvers again. *Editing a queried form*— Use Open Form to edit, make the required changes and Resubmit. It will go back to the querier. DO NOT start a new form—edit the existing one.

**Delete**—removes the form from your history permanently. **Cancel**—form can still be edited and resubmitted by using **Open Form**. Once cancelled, you can **delete** a form.

*Finalise*—<u>This will complete and close the total request so that</u> <u>you cannot make any further claims</u>—it is FINAL. Any unspent dollars will be credited back onto your available balance.

✓ Approved